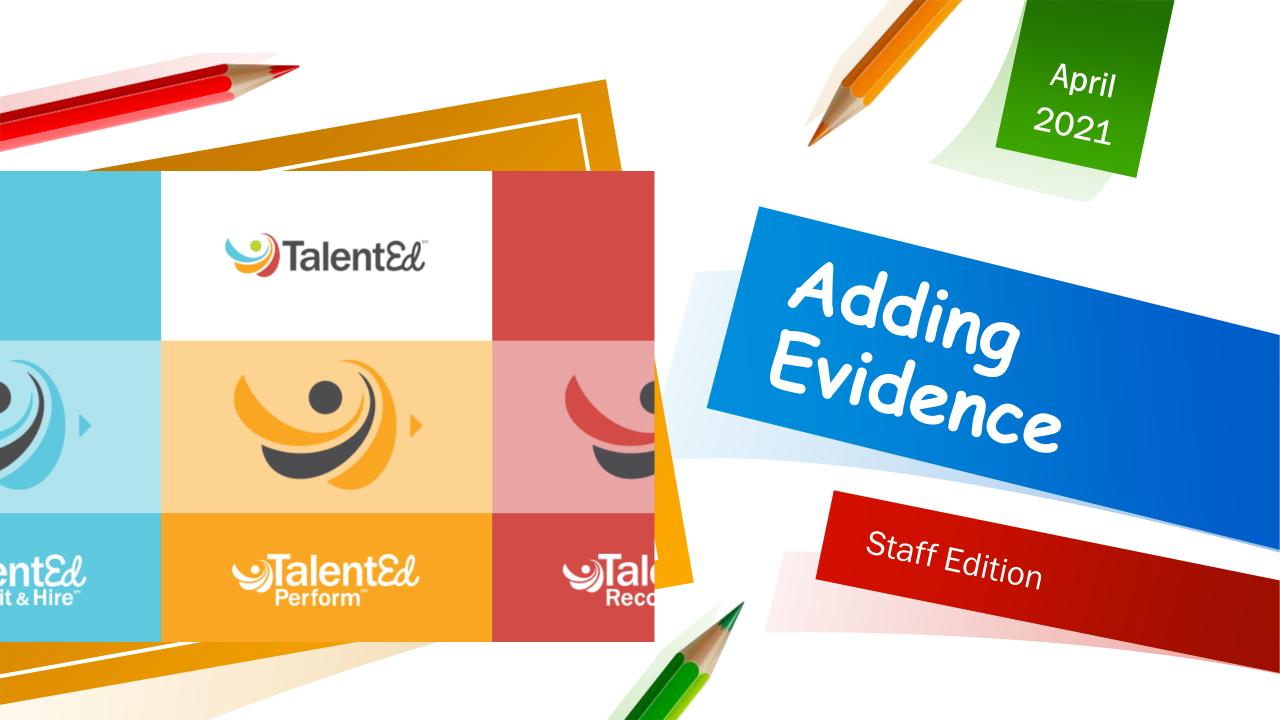

# Adding Evidence

ol.com/PH/direct-report-tasks/manage-evidence

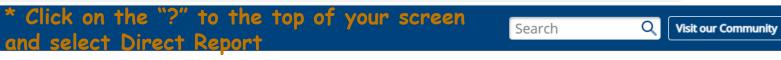

#### Manage Evidence

View and add evidence via your folder.

0

μi

- 1. Select My Folder > Evidence from the main navigation.
- 2. View all artifacts and shared notes collected throughout the process.
- 3. Click Add Artifact to upload a file or enter a URL, then click Save Artifact.

L

Ð

7

(2)

w

P

Copyright © 2021 PowerSchool Group LLC

9:53 AM

4/22/2021

へ 品 幅 偏 句)

☆

Я 🌸

**1** 

## Direct Reports

#### Adding Evidence

- Select "My Folder" at the top left hand corner of your screen.
- Select "Evidence" from the drop down menu.
- Direct Reports are all staff members.
- This part of the process only pertains to Principals, Assistant Principals, Special Education Administrators, Teachers, Librarians and Guidance Counselors. Not Paraprofessionals !!!

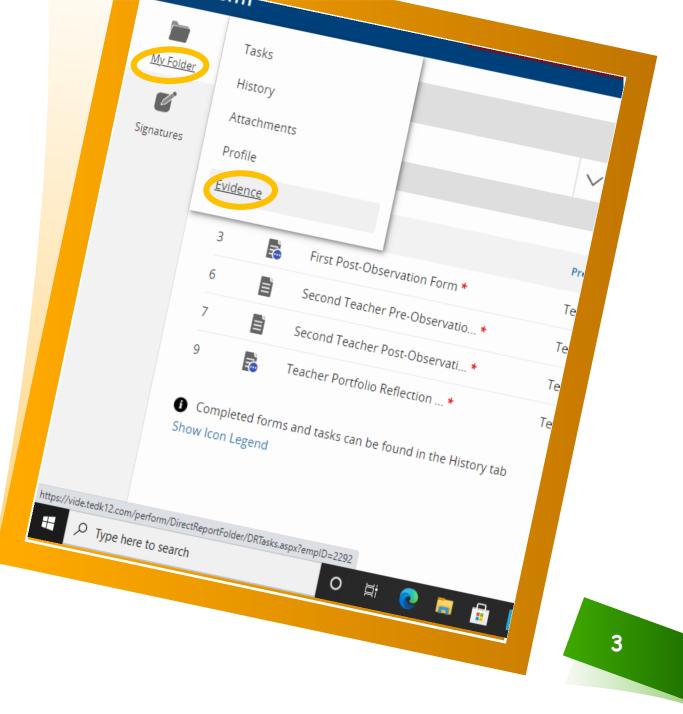

## Adding Artifacts

How to add artifacts and how many artifacts should be uploaded

- Once you have selected "Evidence" from the pop up menu, scroll down to the bottom of the screen.
- Select "Add Artifact"
- Artifacts: Evidence of your professional growth, that you attach to your Evaluation process.

## Evidence

| Evidence         |         | , 00010         | •    |          |      |       | •       |  |
|------------------|---------|-----------------|------|----------|------|-------|---------|--|
| Associated With  |         | Date            |      |          |      |       |         |  |
| All Associations | $\sim$  | <u>115</u>      |      |          |      |       |         |  |
|                  |         |                 |      |          |      |       |         |  |
| Date Added       | -       |                 |      |          | _    |       |         |  |
| Date Added I     | Process | Associated With | Task | Added By | Туре | Title | Content |  |

No Results.

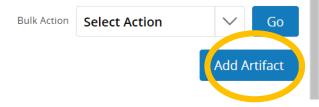

4

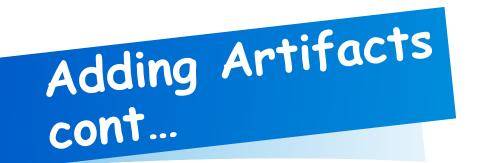

#### \*Do not forget to choose a file if that is your option!

Add Artifact

Save Artifact

Cancel

5

How to add artifacts and how many artifacts should be uploaded

- After selecting "Add Artifact"
- You will upload a file or type in your url.
- You must create a title and then select either or before moving on and selecting "save artifact".

Title required

○ File Upload

Valid extensions : csv,tif,tiff,doc,docx,ppt,pptx,xls,xlsx,pdf,txt,rtf,jpg,gif,png. Max size 10MB.

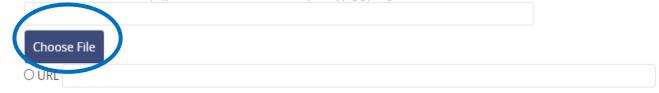

□ Associate the artifact with one or more rubric items.

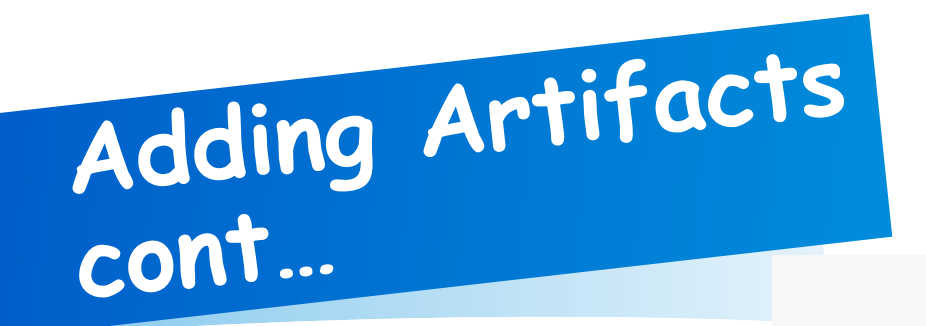

### How to add artifacts and how many artifacts should be uploaded

- After selecting "File Upload or URL", scroll down and select "Associate the artifact with one or more rubric items"
- Select "Teacher Artifact Portfolio", then select the Domain the artifact relates to.
- Your School Wide Component's Domain, will be the Domain your school has chosen. Your other artifacts will fall under Domain 4E (all artifacts related to your PGP).

#### **\*ONLY FOR TEACHERS**

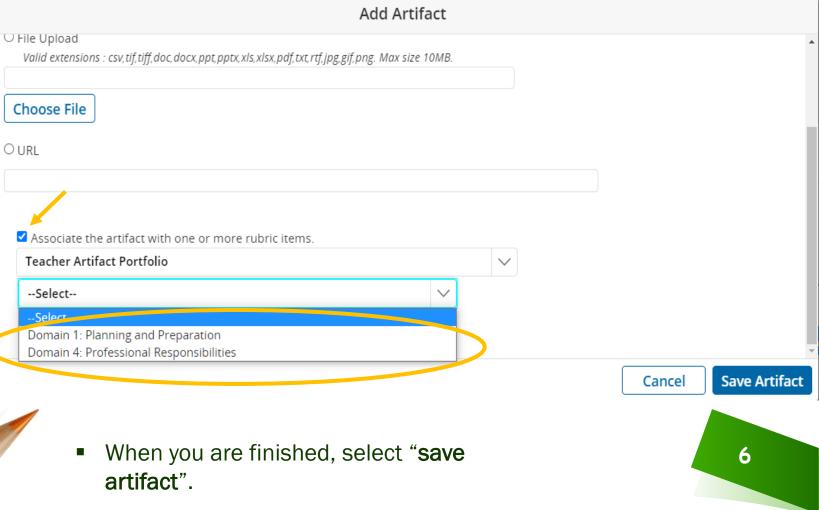

### Evidence

- Using PowerPoint to upload your artifacts are the best way to get your point across in one slide for each artifact.
- For example: If I am a teacher and I have to submit two artifacts for the School-wide Component; I can create two slides on PowerPoint and save the document as a PDF file. Now you have two documents in one file.

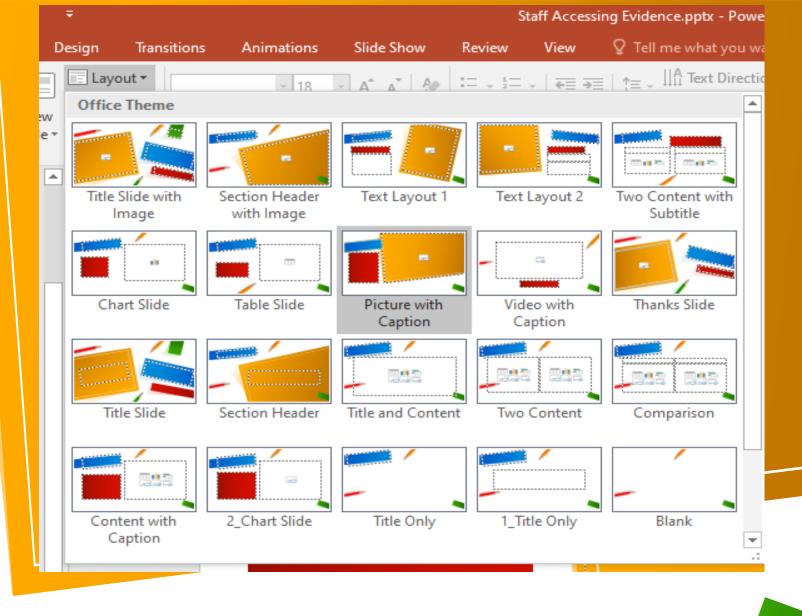

\*Suggestion: Label the artifacts based on how they apply; to either the School Component or the Portfolio.

### Evidence cont...

- Please remember that an artifact reflects your professional growth.
- Your artifacts should include: where you started your journey, where you ended your journey and a description of that journey. (This is one artifact)
- Please see artifact explanation on your PGP form

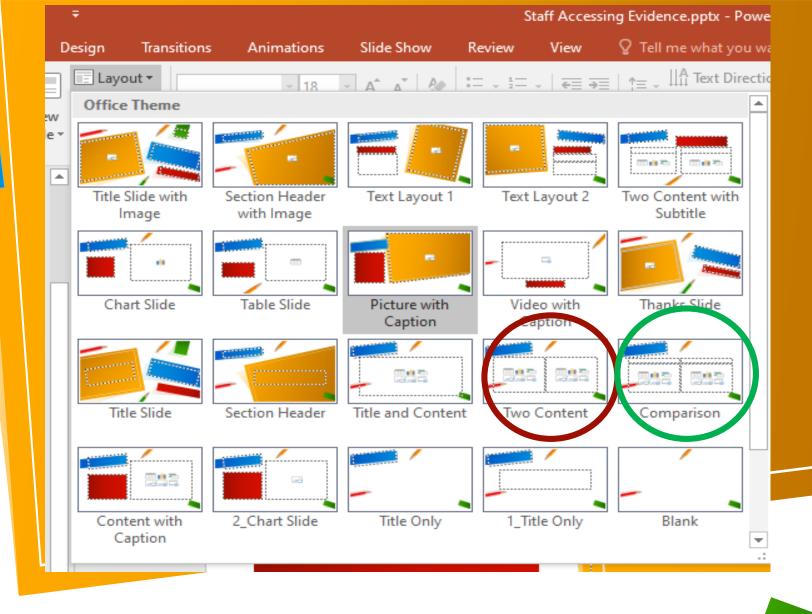

\*Suggestion: The two selected Layouts can be used to reflect what you need to submit your artifacts.

| ← → C  ivide.tedk12.com/perform/DirectReportFolder/DRTasks.aspx |                  |              | ⊕ ☆     | 🗷 🗯 🏀 :        |  |
|-----------------------------------------------------------------|------------------|--------------|---------|----------------|--|
| Perform                                                         |                  |              | <b></b> | <b>(2) (C)</b> |  |
|                                                                 | Incomplete Tasks |              |         |                |  |
| My Folder                                                       | School Year      |              |         |                |  |
| ¥.,                                                             | 2020/2021        | $\checkmark$ |         |                |  |
| My Staff                                                        |                  |              |         |                |  |
| × >                                                             |                  |              |         |                |  |

- Use Perform Help to guide you with navigation of TalentEd. This information is at your fingertips.
- If you still have questions or concerns, you can email me and I will respond at my earliest convenience.

**Perform Help** 

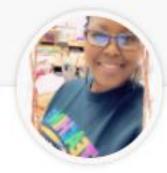

### Clendinen, Germaine

Program Manager Curriculum Assessment & Technology Systems

germaine.clendinen@vide.vi

<section-header><section-header><text>